## How do I manage my NCAA Team's roster?

NCAA Coaches are required to use the Roster Maintenance tool to add athletes to their roster.

This is your official NCAA roster. For that reason, only add athletes to your roster who are eligible to represent your institution in intercollegiate competition.

You may return to the Roster Maintenance tool at any time in the season to add athletes who become eligible. Athlete removals can be made in the Roster Maintenance tool by coaches.

This is the only method to submit your Official NCAA roster. Hy-Tek rosters sent by email will not be accepted.

#### **Instructions for Roster Maintenance**

Adding athletes, making athletes ineligible, and editing eligibility years.

## Log into your account at hub.usaswimming.org.

| <b>LOGIN</b><br>Please login with your username a | nd password.                               |
|---------------------------------------------------|--------------------------------------------|
| Note that usernames created or                    | our old system before Sept 1, 2022 will no |
| onger work. Click "Create a Log<br>Jsername:      | in" below if you need a new account)       |
| YourUsername                                      |                                            |
| Password:                                         |                                            |
|                                                   | 8                                          |
| LOGIN                                             |                                            |
|                                                   |                                            |

Click 'NCAA' at the top right of the page. Select 'My Team' from the dropdown. This will take you to your View/Edit Team page.

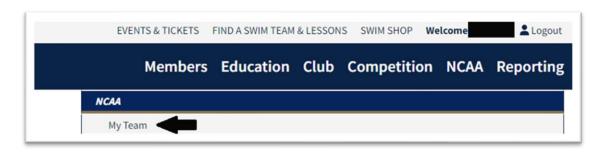

On the View/Edit Team page, click the 'Roster' pill. To add an athlete, click the blue 'Add Athlete to Roster' button.

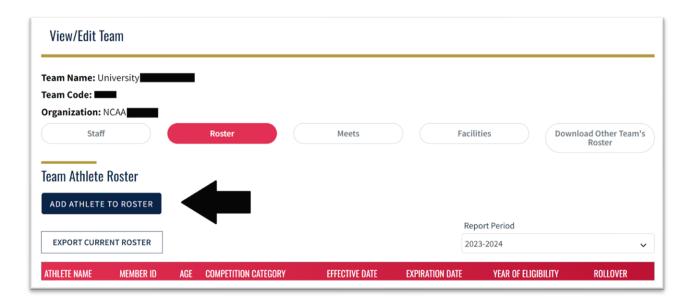

Fill in the required information and click the red 'Add Athlete' button in the bottom left corner to add the athlete to your roster.

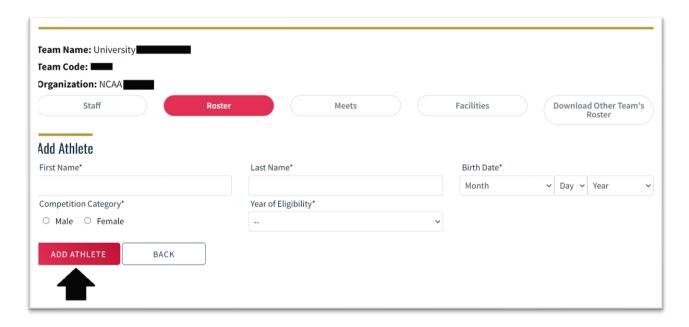

### **Athlete Removal Instructions:**

To set an athlete to "Inactive," locate the athlete on your roster, and click the trash can icon on the far right. Click 'Make Athlete Inactive' to confirm. The athlete will still appear on the roster but will no longer be active.

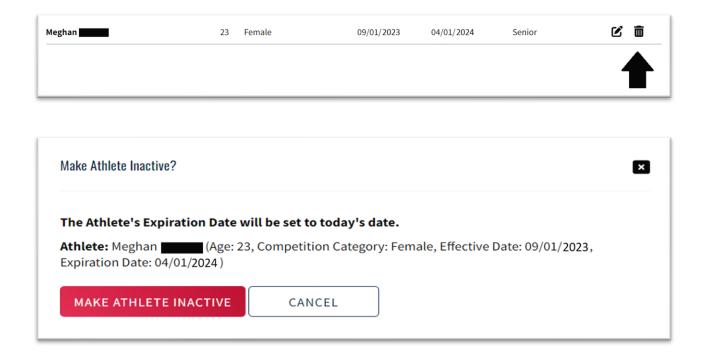

# **Edit Athlete Eligibility Year:**

To edit an athlete's eligibility year, locate the athlete on your roster, and click the edit icon on the far right. On the following Edit Athlete page, select the year of eligibility from the dropdown menu, and click 'Save.'

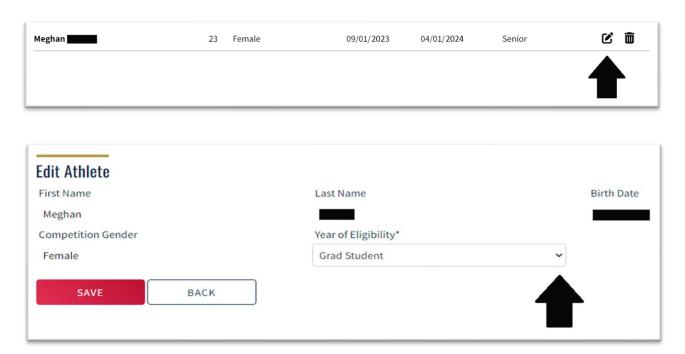